# **Class Roster**

The Class Roster is the list of students enrolled in a class for a specified term. Past, current or future terms may be viewed by using the desired term in the search page. The Roster also allows the user to view students in different enrollment statuses, for example, those students who have Dropped the class.

Navigate to the Student Info, Catalog & Class tile.

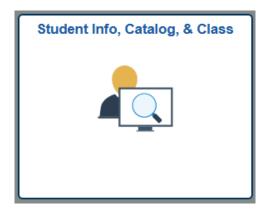

Open the Catalog/Schedule of Classes in the left menu and click on the Class Roster.

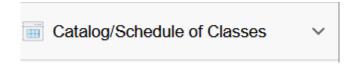

## A search page will open.

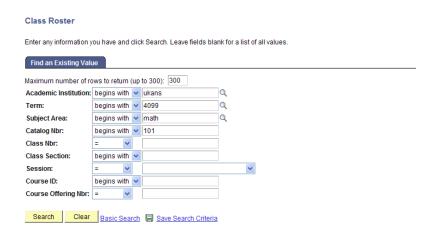

This search is considered the Advanced Search. The more criteria entered, the more efficient the search will be and the more precise the result. The following items are recommended for use in the search.

- Enter or select the Academic Institution. (This may pre-populate from the user default setup.)
- Enter or select the Term.
- Enter or select the Subject Area.
- Enter the Catalog Nbr. if known.

Alternately, the following items may also be helpful:

- Enter the Class Nbr. if known.
- Enter the Class Section if known.
- Enter the Session, either Regular or Summer.
- Enter both the Course ID and Course Offering Nbr if known.
- Press the Search button.

If there is more than one section of the class for the term specified, the results will be a list of the sections.

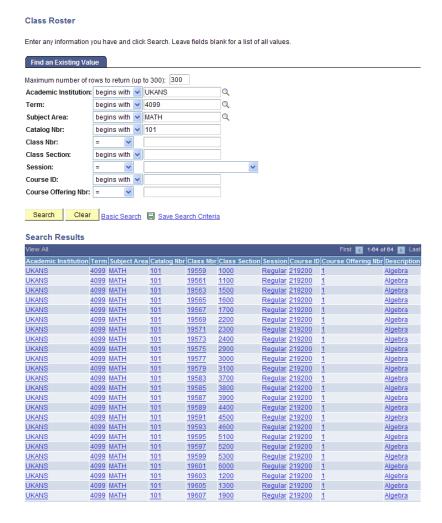

Select the desired class section by clicking on any field in the row for that section.

The Class Roster page will open.

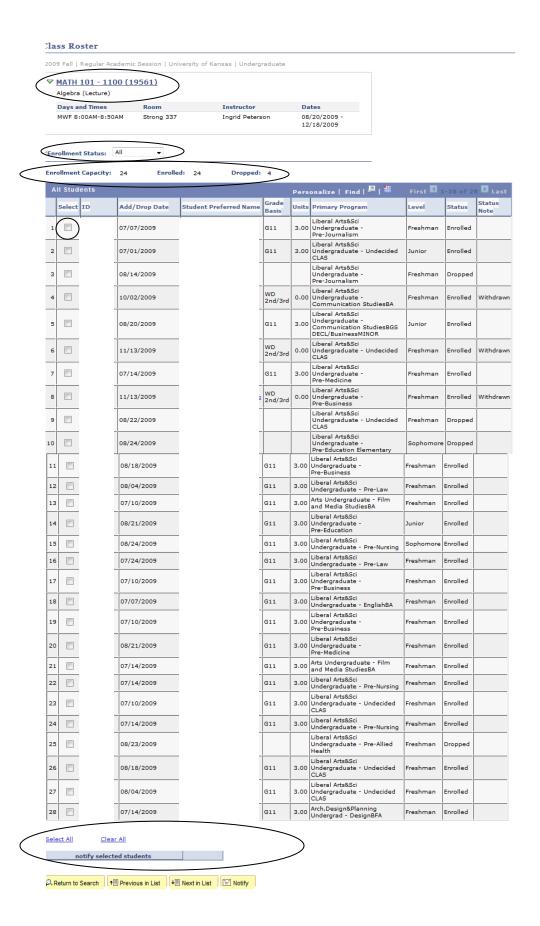

The top left side of the page is a display of basic class information: subject, catalog number, class section, description, component, class number, term session, Institution and career as well as meeting information. The subject/catalog number/class section/class number is a link to the Class Detail.

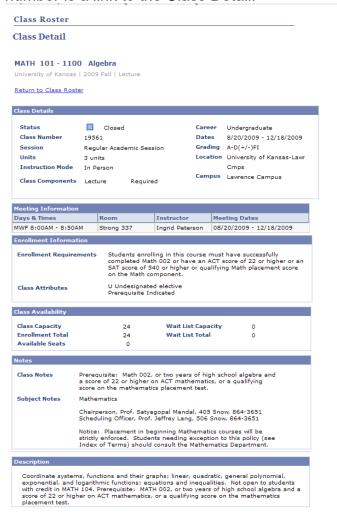

The default

The default for the Enrollment Status drop down is Enrolled. The drop-down selection can include All, Dropped, Enrolled and Waiting. If the drop-down is changed to Dropped, the screen is refreshed with a new list. The Enrollment Capacity, Enrolled and Dropped counts are listed depending on what is selected in the Enrollment Status.

Below is some of the information you will find on the class roster:

Add/Drop Date—If you have selected the Enrollment Status of ALL—If in the Status column it lists Enrolled, then the date in this column will be the Add Date and there will be hours listed in the Units column. If in the Status column it lists Dropped, then in this column will be the Drop Date and there will not be hours listed in the Units column. If in the Status column it lists Enrolled, but also in the Status Note column it lists Withdrawn, then the date in this column will be the withdrawn date and the hours lists in the Units column will be 0.00 Student Preferred Name—Is an email link to facilitate individual student contact. Level—The level of the student at term start.

Select—If the checkbox is checked to the left of a student and the "notify selected students" button at the bottom of the page is pushed, a new send notification screen will pop up. Popups must be allowed for sa.ku.edu Fill in the subject and message of the email, press the send notification button and the email will be sent to the selected students. Make sure all information is correct before hitting the send notification button because the email cannot be retrieved.

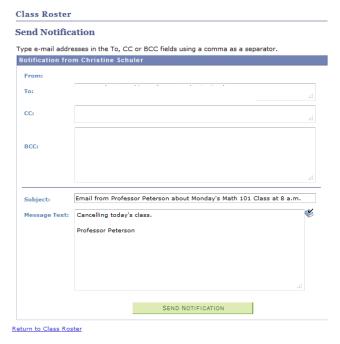

NOTE: If there is not a checkbox in the Select column, this means the student does not have an email address listed.

## **Download Class Roster to Excel**

To download a roster or any other table to Excel, click the box circled below.

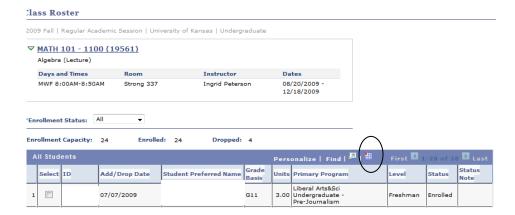

The following screen should pop up if you do not have it blocked. If you do not have it blocked and still nothing happens you may have to change some options in your Internet browser security to allow the download.

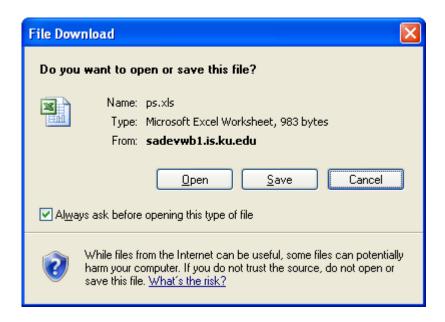

To change the security settings on your Browser to allow the file download--

## For Internet Explorer--

Go to the Tools menu

**Select Internet Options** 

Then the Security tab

The button towards the bottom that says Custom Level

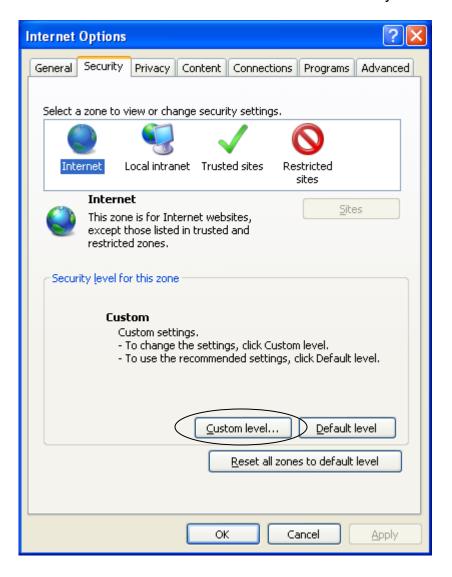

Scroll down the settings list for a choice called Downloads.

One of the options is Automatic prompting for file downloads.

Click the circle below it to say "Enable" then click OK at the bottom.

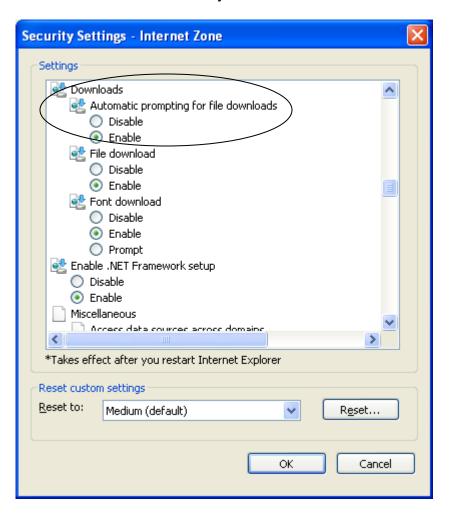

When it asks if you are sure, click Yes then click OK again below Custom Level Then Apply the changes and a final OK.

When you try to download a grid using the icon If nothing happens (the screen flashes but nothing shows up)

#### Go to Tools → Internet Options

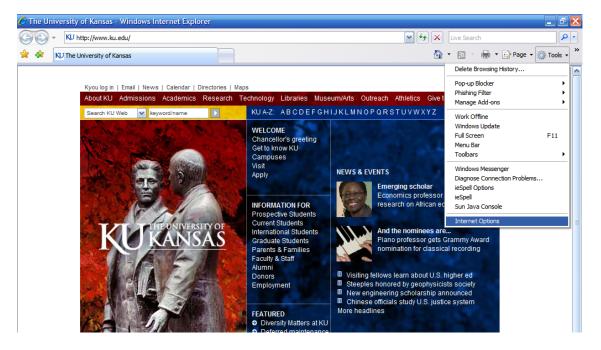

## Click on Security Tab → Trusted Sites → Sites

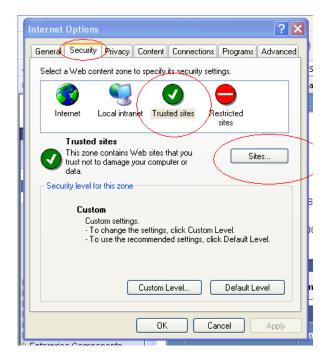

Page to enter trusted site. Add the below listed site for your database, then click on the Add button:

https://sa.ku.edu

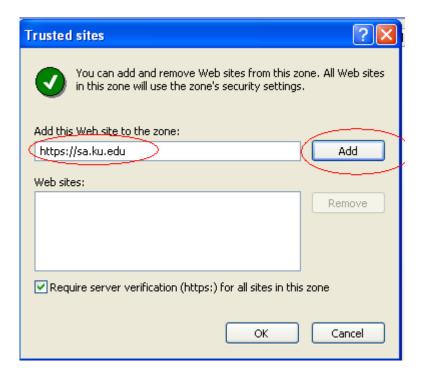

### For Mozilla Firefox version 3—

Go to the Tools menu and choose Options

Click on the Applications tab

Scroll down to Microsoft Excel Worksheet

Change to: Use Microsoft Office Excel (default)

### For Mozilla Firefox version 2—

Go to the Tools menu and choose Options

Click on the Main tab

**Under Downloads** 

Be sure that the 'Show the Downloads window when downloading a file' checkbox is checked